# **Программирование количественного теста TSH. Пошаговая инструкция.**

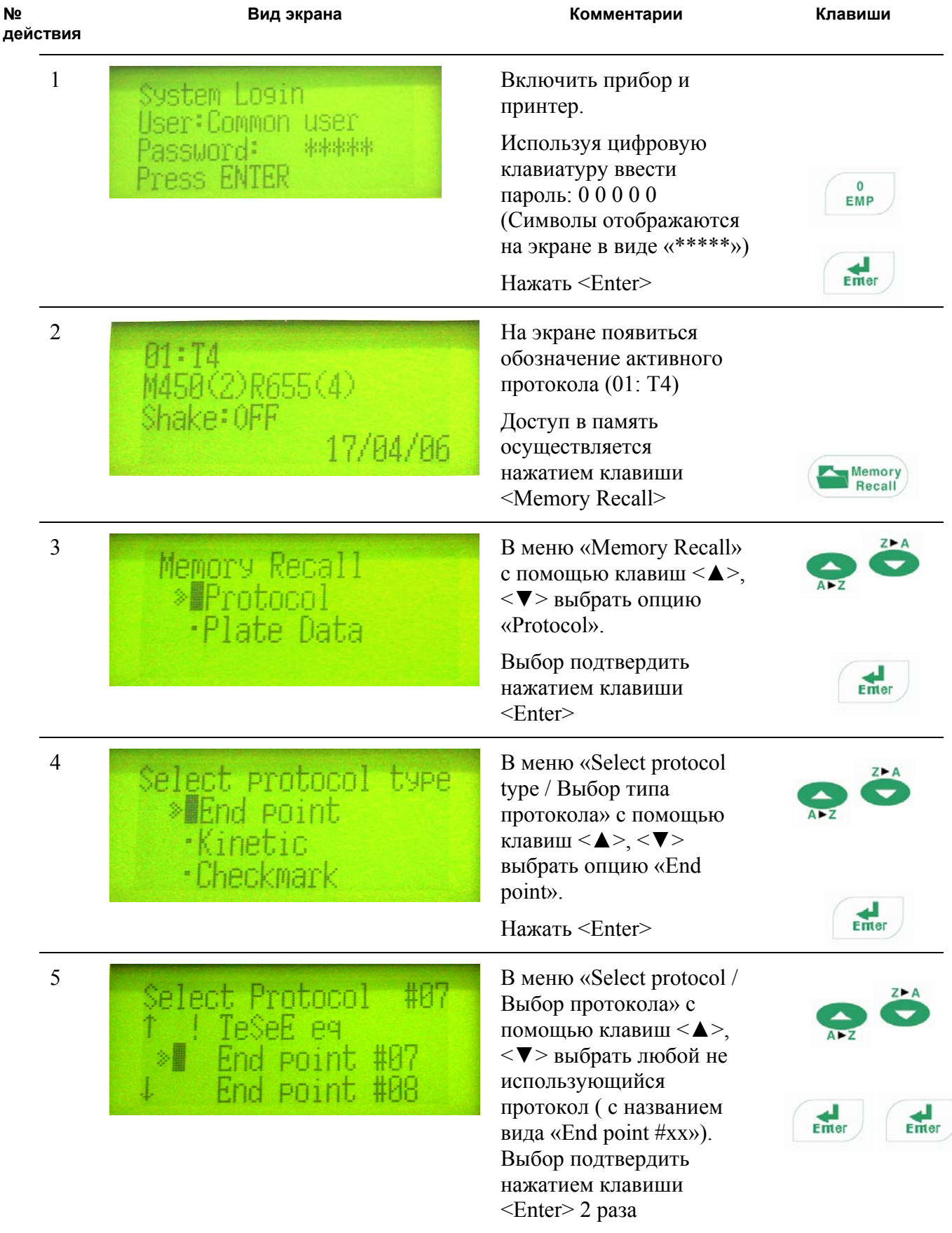

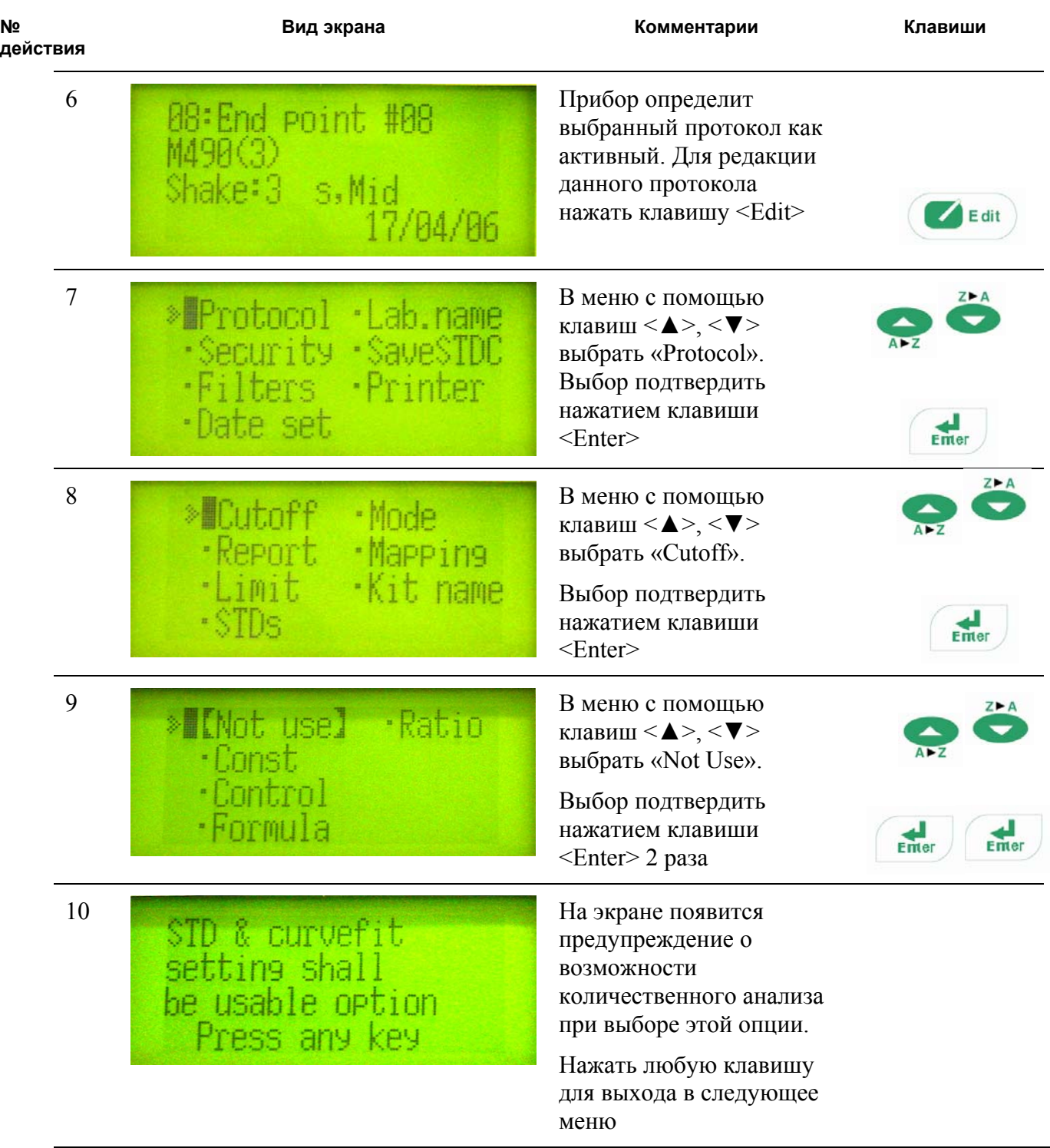

## *Редакция параметров стандартной кривой*

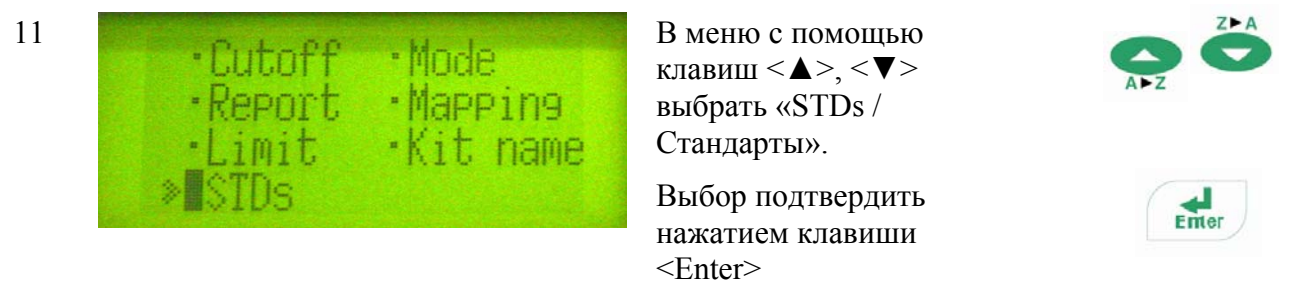

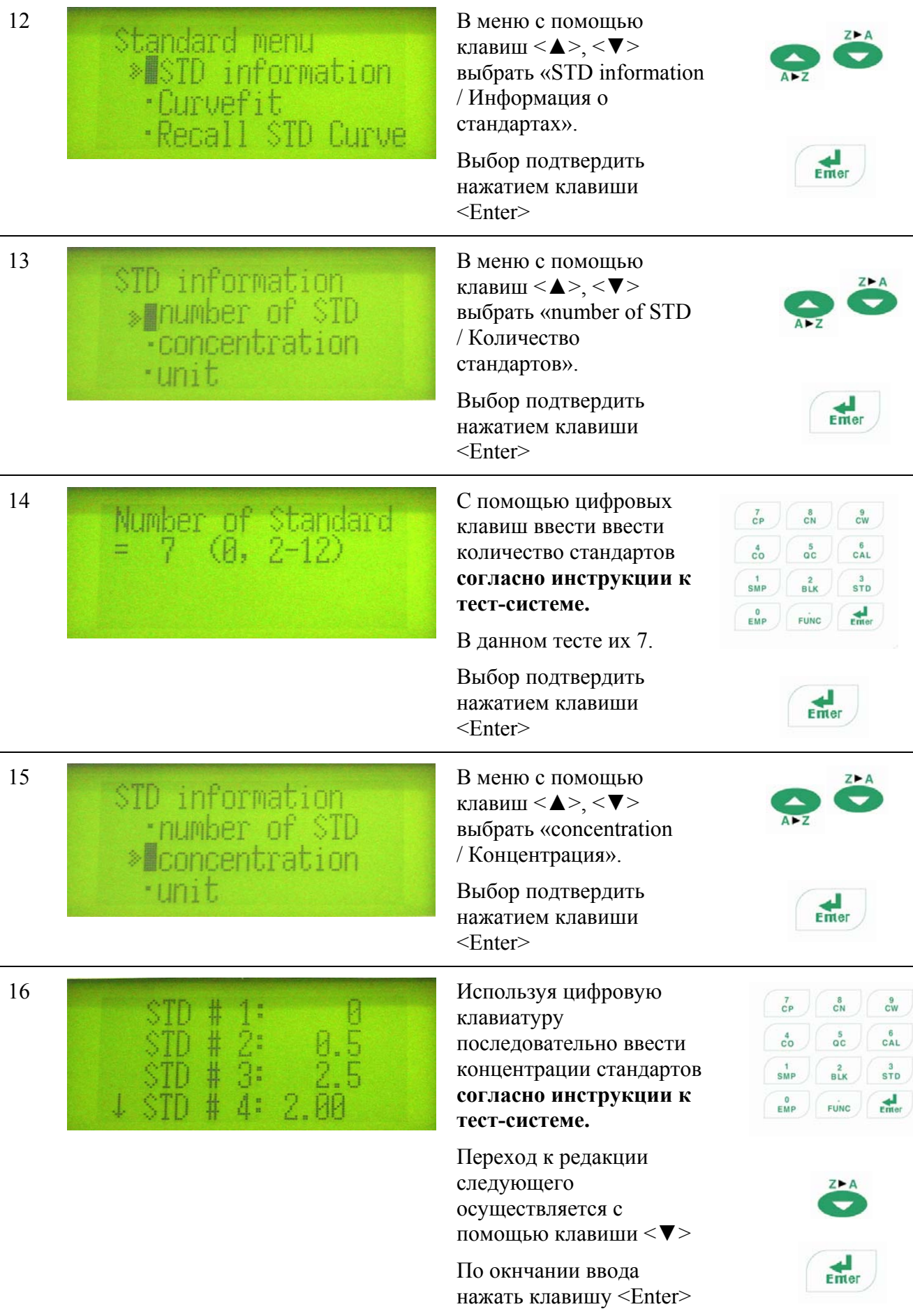

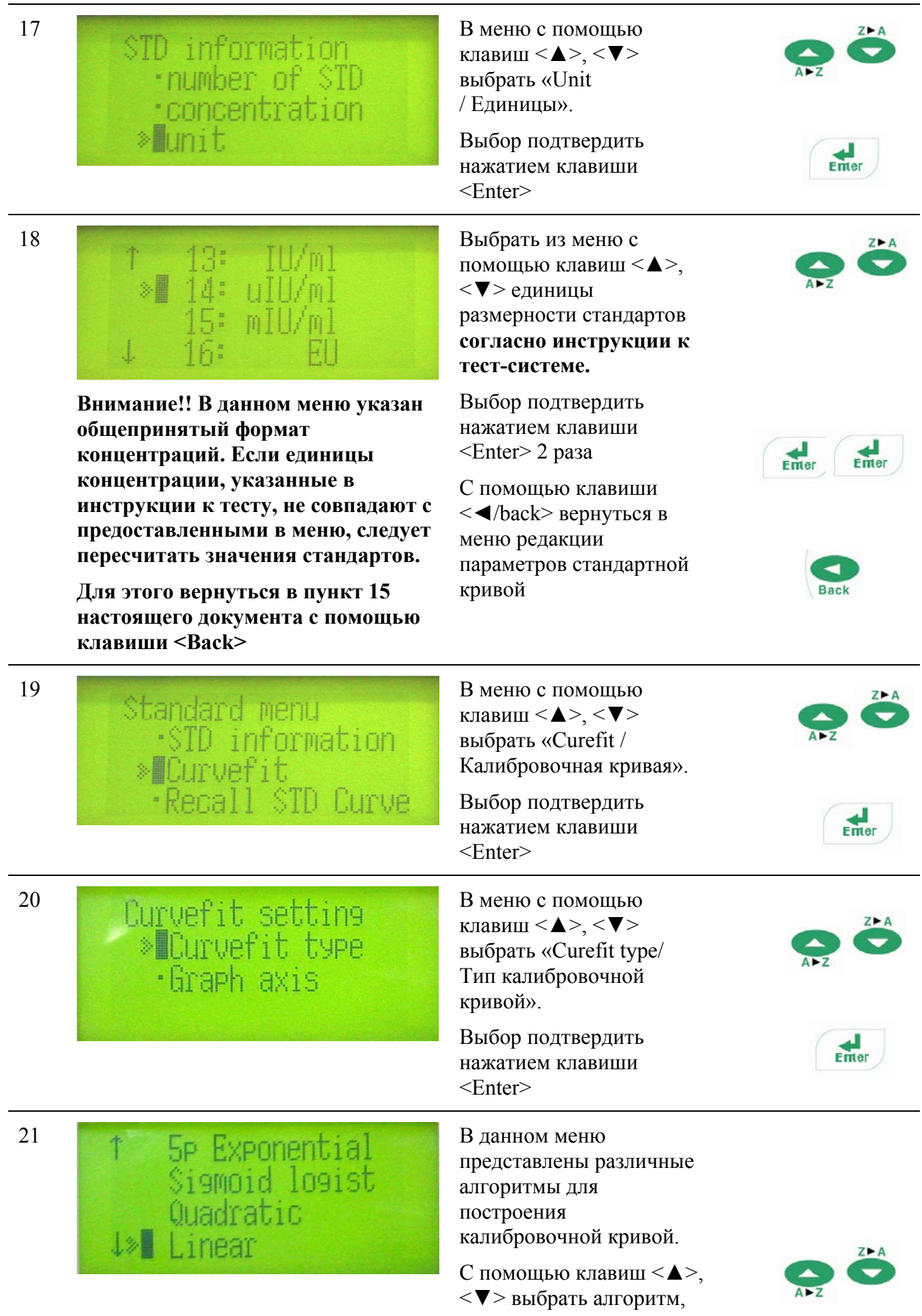

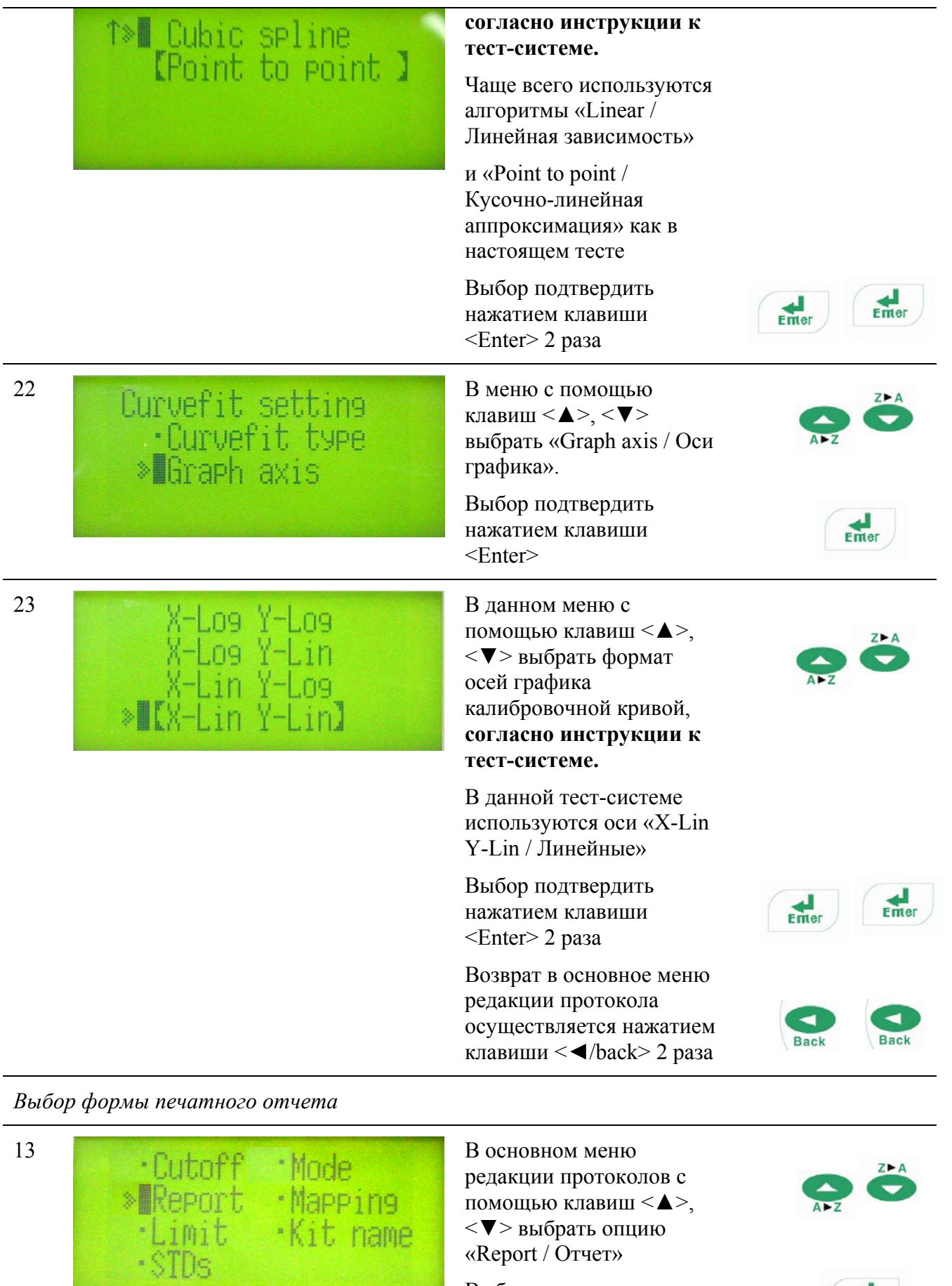

<▼> выбрать опцию «Report / Отчет»

Выбор подтвердить нажатием клавиши

<Enter>

Kit name

5

 $\frac{d}{d}$ 

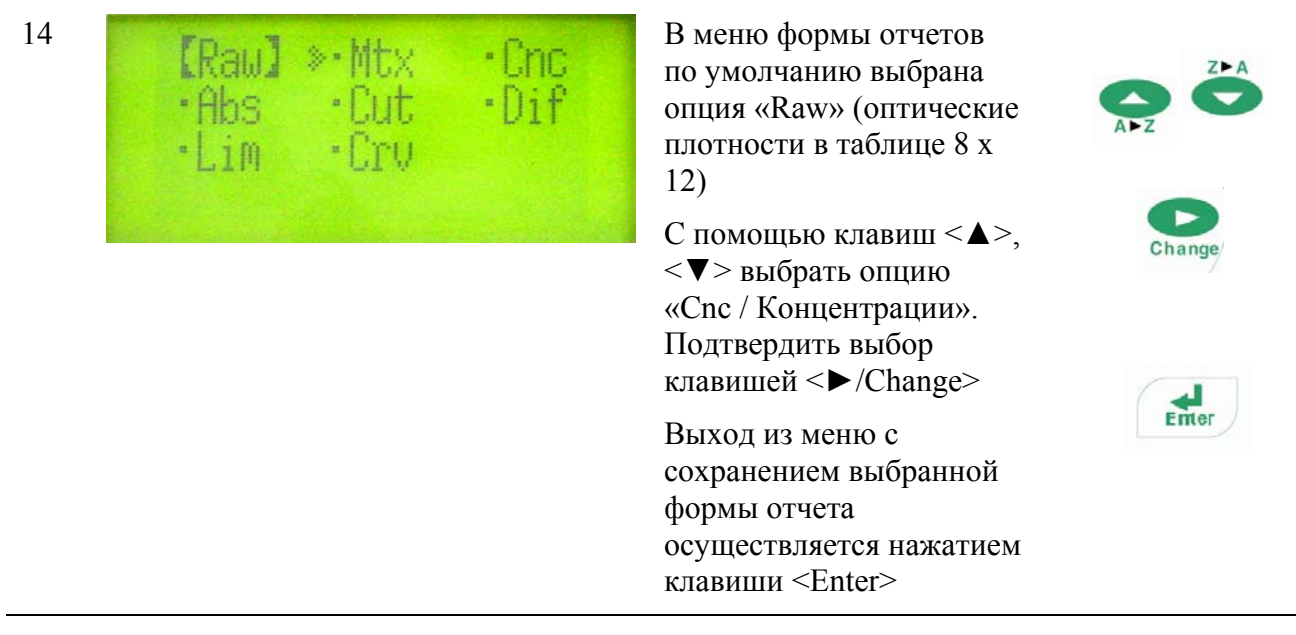

*Выбор режима работы прибора (регистрация на одной/двух длинах волн, выбор длин волн, наличие/отсутствие шейкирования)* 

В тест-системе ETI MAC 4 HBs Ag для регистрации используются две длины волны 450 нм и 655 нм без шейкирования

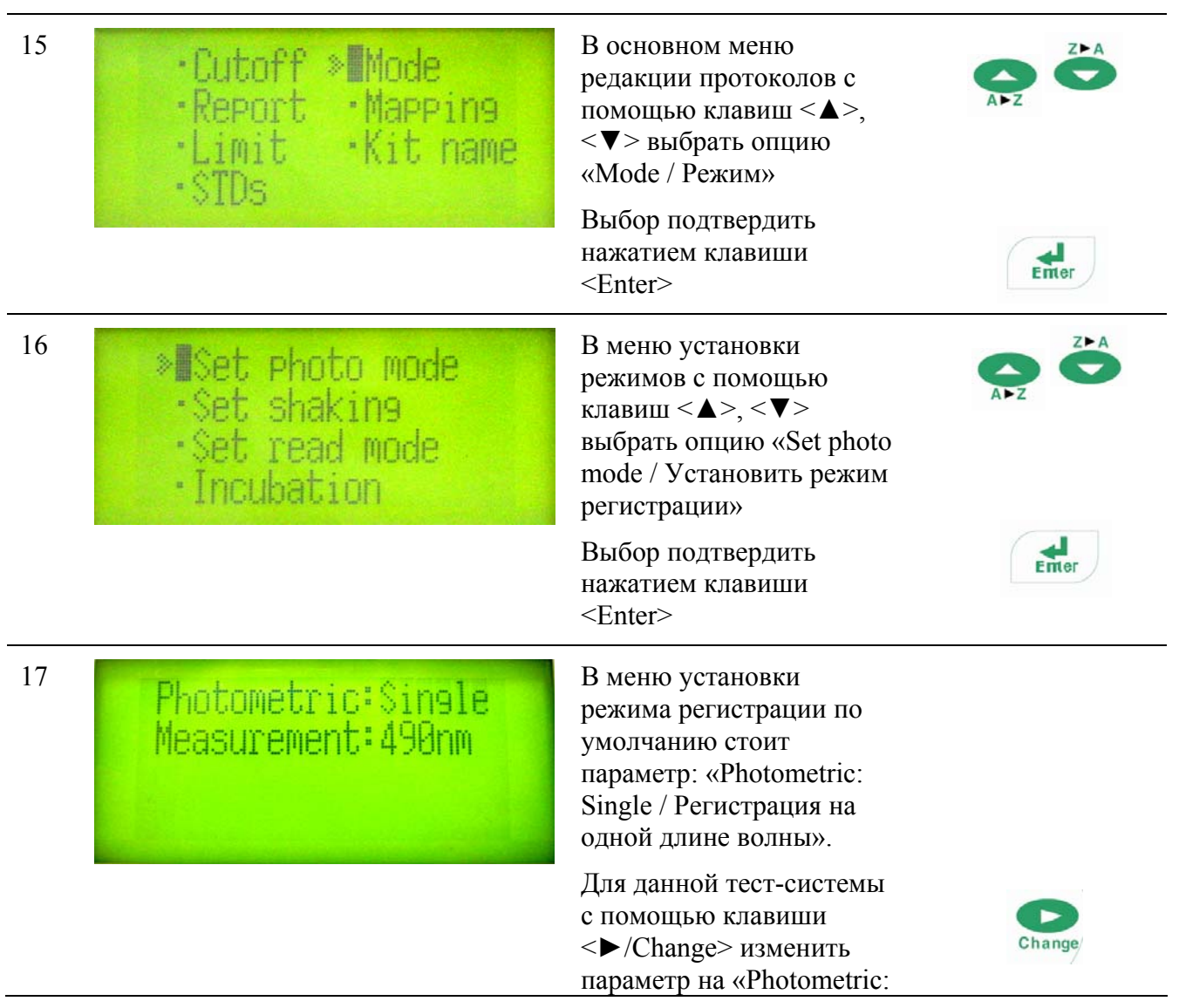

![](_page_6_Picture_296.jpeg)

![](_page_7_Picture_1.jpeg)

### *Картирование планшета*

В тест-системе ETI MAC 4 HBs Ag согласно схеме внесения контрольных и исследуемых образцов необходимо установить положение лунки-«бланк» (EMP), 3 отрицательных (CN) и 2 положительных (CP) контролей.

![](_page_7_Picture_385.jpeg)

![](_page_8_Picture_171.jpeg)

![](_page_9_Figure_1.jpeg)

можно стереть ошибочно введенный символ находится между знаками "А" и "Z" Курсор перемещается Набрать с помощью клавиш <◄>, <►> Change **Back** По окончанию нажать  $\frac{d}{2}$ клавишу <Enter> 28 При нажатии клавиши <Main> прибор выходит M450(2)R655(4) из режима Main программирования протокола и активизирует 84/86 запрограммированный протокол *Печать содержания протокола* 29 Print menu<br>
> Reports<br>
- Protocol C помощью клавиши<br>
- Protocol С помощью клавиш <Print> прибор входит в меню печати.

![](_page_10_Picture_2.jpeg)